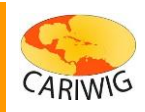

## **Introduction**

**The** *Region/National Summaries* **viewer provides access to gridded weather variables averaged yearly by country and for two regions (the East and the West Caribbean). The**  *Region/National Summaries* **tool has three components:**

- **The** *Controls* **panel on the left hand side provides access to controls to select variables and months;**
- **The** *Map Panel* **shows either the location of the regions (rectangles) or the countries (small coloured discs) and provides tools for interactive zooming and selection (see**  *Map Panel Help* **for details);**
- **The top button bar provides tools for graphing (see** *Graph Tool Help* **for details) and downloading data.**

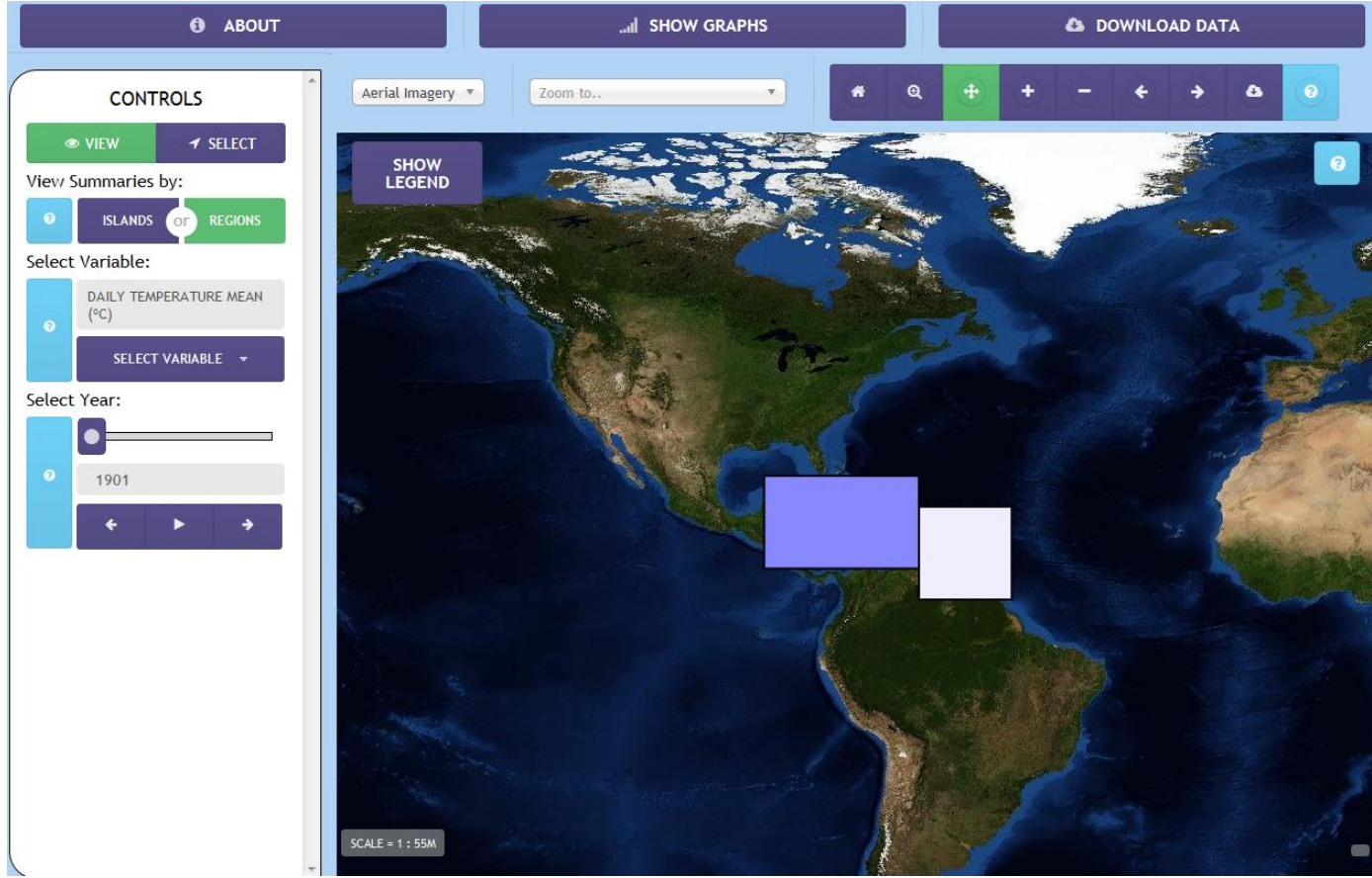

**The** *Region/National Summaries* **viewer**

## **The Controls Menu**

**The** *Controls Panel* **has two modes:** *View* **and** *Select***. The** *View* **mode allows changes to the current map view. The** *Select* **mode displays current map selections. Green buttons show a currently selected item. Purple buttons show alternative selections or provide access to dropdown selectors.** 

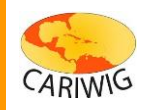

**The main controls provided in** *View* **mode are:**

- **1.** *Islands* **or** *Regions* **– switches the view to display yearly averages aggregated by region or by islands. The default view is by region. To switch to a view by island, click the** *Islands* **selector in the Control panel.**
- **2. The** *Variable* **selector is a dropdown menu of the available weather variables. To activate the menu press the** *Select Variable* **button and choose the variable you wish to see displayed. The label on the control panel will display your current choice.**
- **3. The** *Year* **selector provides the means of displaying different yearly averages. Years can be accessed through the slider or by stepping through them using the arrow controls. A timer based animation of the yearly data can be started by pressing the "play" button '' on the**  *Select Year* **control. To stop the animation press the stop button, ''.**

Select Year:

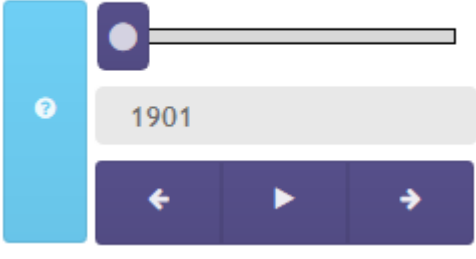

# **Viewing Data**

**The current data layer is displayed on the map view. The map view can be zoomed and panned to investigate where data is available and average yearly values (see** *Map Panel Help* **pages for details). Data is coloured according to its value. The value range can be seen in the legend in the map window. To see values at individual stations, hover the mouse over a location and the value underneath the mouse pointer will be displayed in a small popup.**

# **Selecting Data**

**To create graphs or download data, one or more regions or countries should first be** 

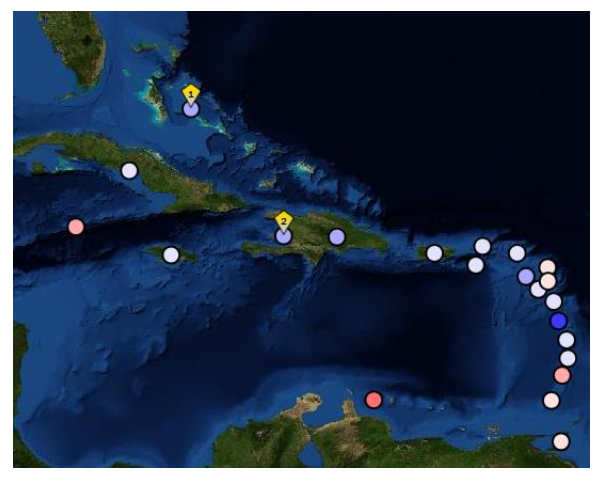

**selected. It may be helpful to zoom or pan the map to pinpoint your chosen location(s). To select a region or country, click on any of the rectangles or coloured discs on the map representing the locations of the met station data. A pin will be displayed on the map to show your selection. The number of the each selection is shown in the pin.**

**When a region or country is selected the** *Controls Panel* **will switch to the** *Select* **mode (clicking the** *View* **button in the** *Controls Panel* **will revert to the** *View* **mode). The** *Select* **mode lists currently selected meteorological stations. A selection may be removed by clicking the 'x' next to the station name.**

*CARIWIG Portal Help* **Data Viewer – Region/National Summaries**

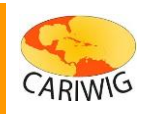

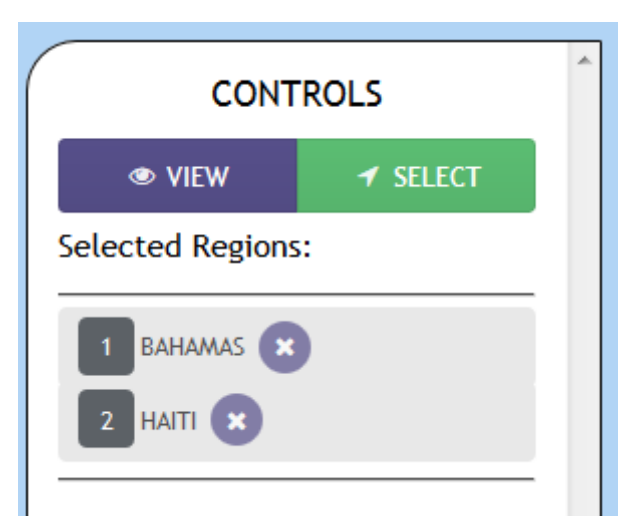

**The** *Controls Panel* **in** *Select* **mode showing a list of current map selections**

**When one or more locations are selected, the graphing and download-data tools are activated.**

# **Downloading Data**

**.** 

**To download yearly averaged weather data press the** *Download Data* **button on the top button bar:**

- **A** *Download* **popup-window will then appear. Provide an email address (if one is not already entered) and agree to the terms and conditions;**
- **Select the stations you wish to download. If you have selected a station or stations on the map the** *SELECTED* **option will be the default (this option is not available if no selection has been made). To change the selection to all stations click the** *ALL* **button.**
- **Select the variables you wish to download. By default all variables are selected but the selection can be modified by selecting or deselecting from the variable list. To deselect-all or to select-all click the** *ALL* **button at the top of the list of variables.**

*CARIWIG Portal Help* **Data Viewer – Region/National Summaries**

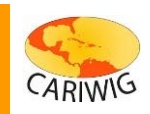

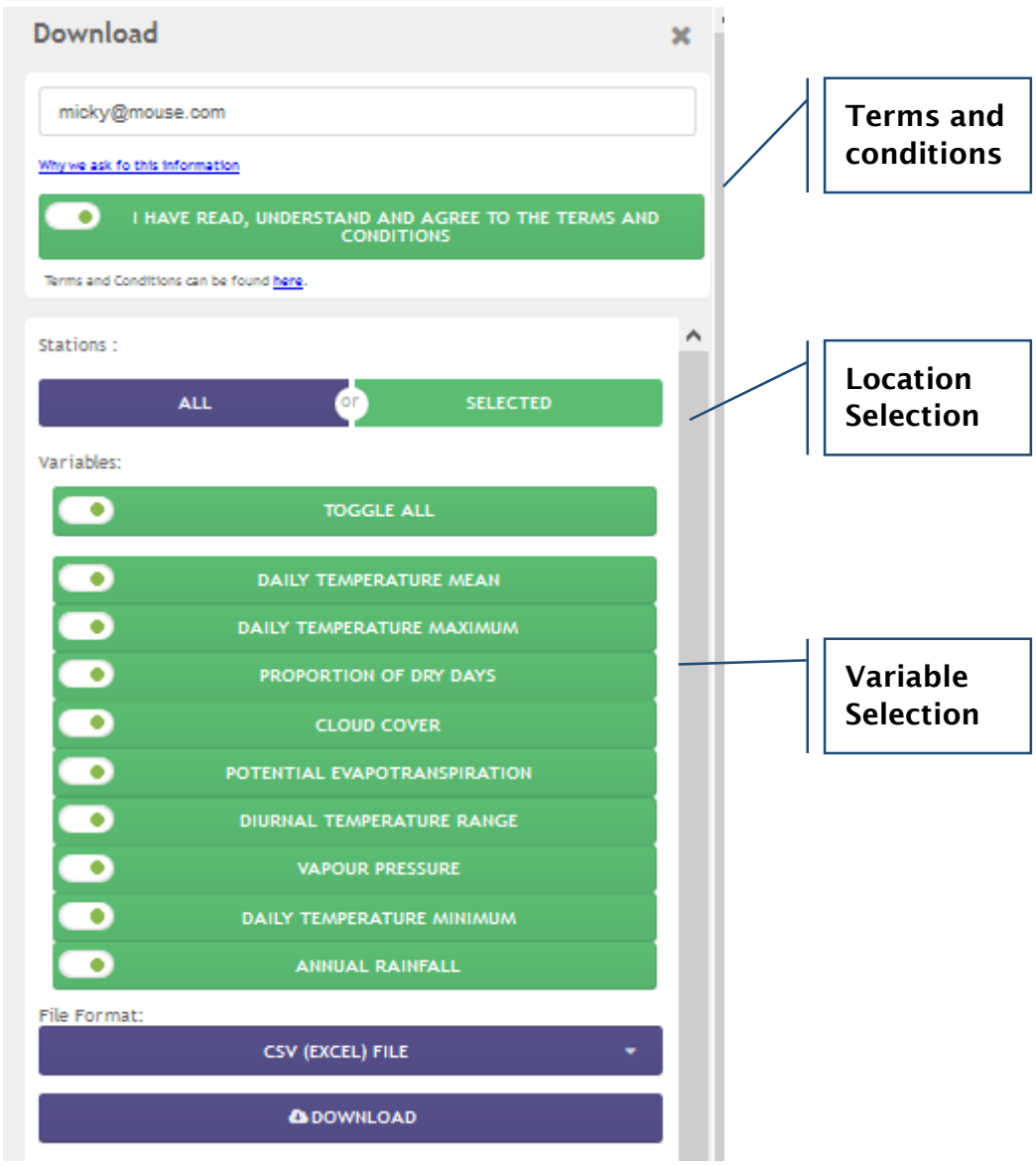

**The** *Download* **popup-window**

- **Select the output format by clicking the dropdown. The output formats available for Region/National Summaries are:**
	- o **Comma Separated Values (a text based format compatible with Microsoft Excel)**
	- o **ShapeFile (a GIS format that includes the location and areas of the cell(s) along with associated climate data in an attribute table)**
- **Click the** *Download* **button to begin the download process (depending on the resolution of your monitor you may need to scroll down the download popup to see the** *Download* **button).**
- **Preparation of the download will take a few moments depending on the amount of data and format selected. Once the files are ready a second** *Download* **button will be provided. To download the data click this button.**

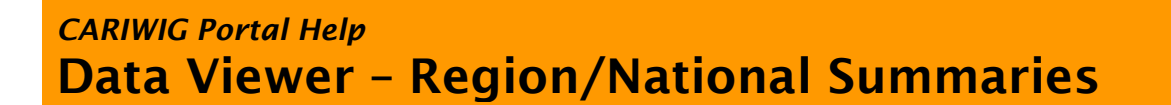

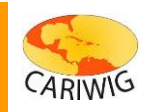

- **The data download consists of a zipped archive that contains:**
	- o **The data in the format selected;**
	- o **A copy of the license information;**
	- o **A copy of the metadata information.**
- **Unzip the downloaded archive to a location on your computer to access the contents.**
- **The download popup window may be dismissed by clicking the 'x' in the top right hand corner.**

#### **Downloading map images**

**To download an image of the current map for use in a report or document, use the**  *Download Map* **button on the** *Map Toolbar***. A jpeg format image file of the current map view will be prepared for download. When the files have been created, press the** *Download* **button.**

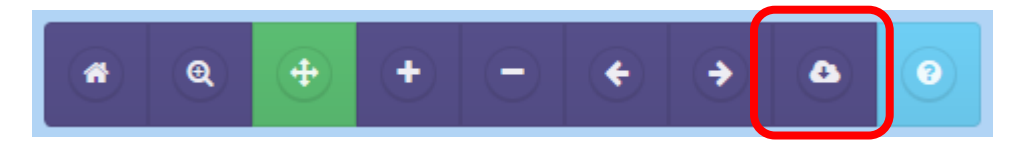

## **Exiting the Region/National Summaries Viewer**

**To exit** *the Region/National Summaries* **viewer, use the back button on your browser or click one of the navigation links at the top of the** *Data Viewer* **page.**

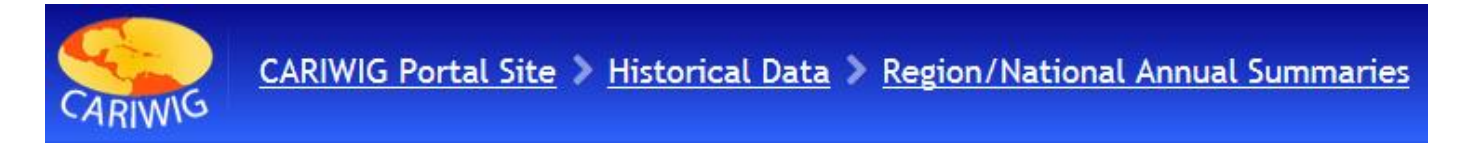